# 施設予約システム操作案内

# 利用者編

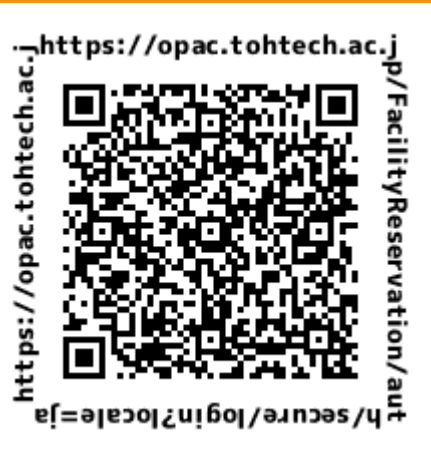

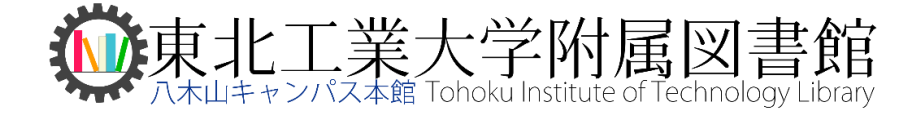

## 予約手順

1.施設予約システムへアクセスし、統合認証IDでログイン

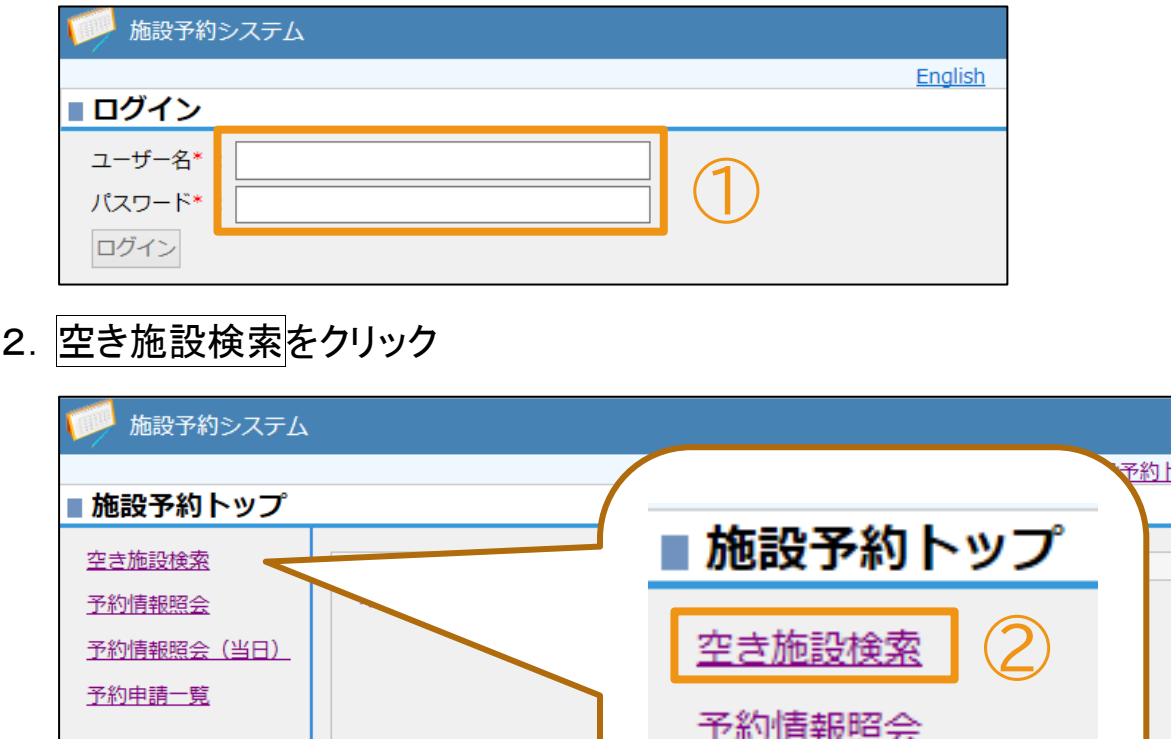

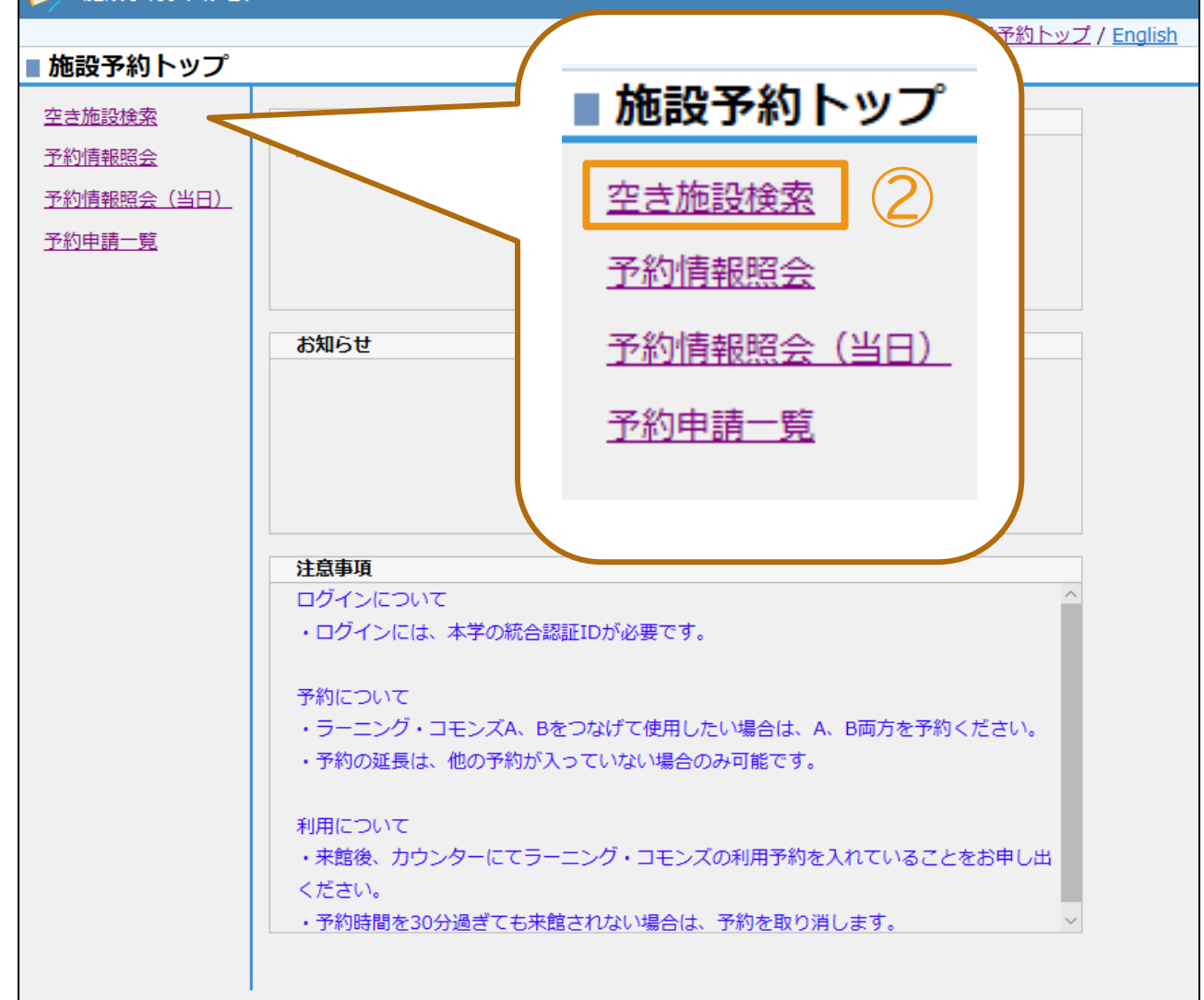

3. 利用したい施設にチェックを入れ、日付・時間帯を設定し空き施設検索をクリック ⇒ 表示された「施設名」を選択

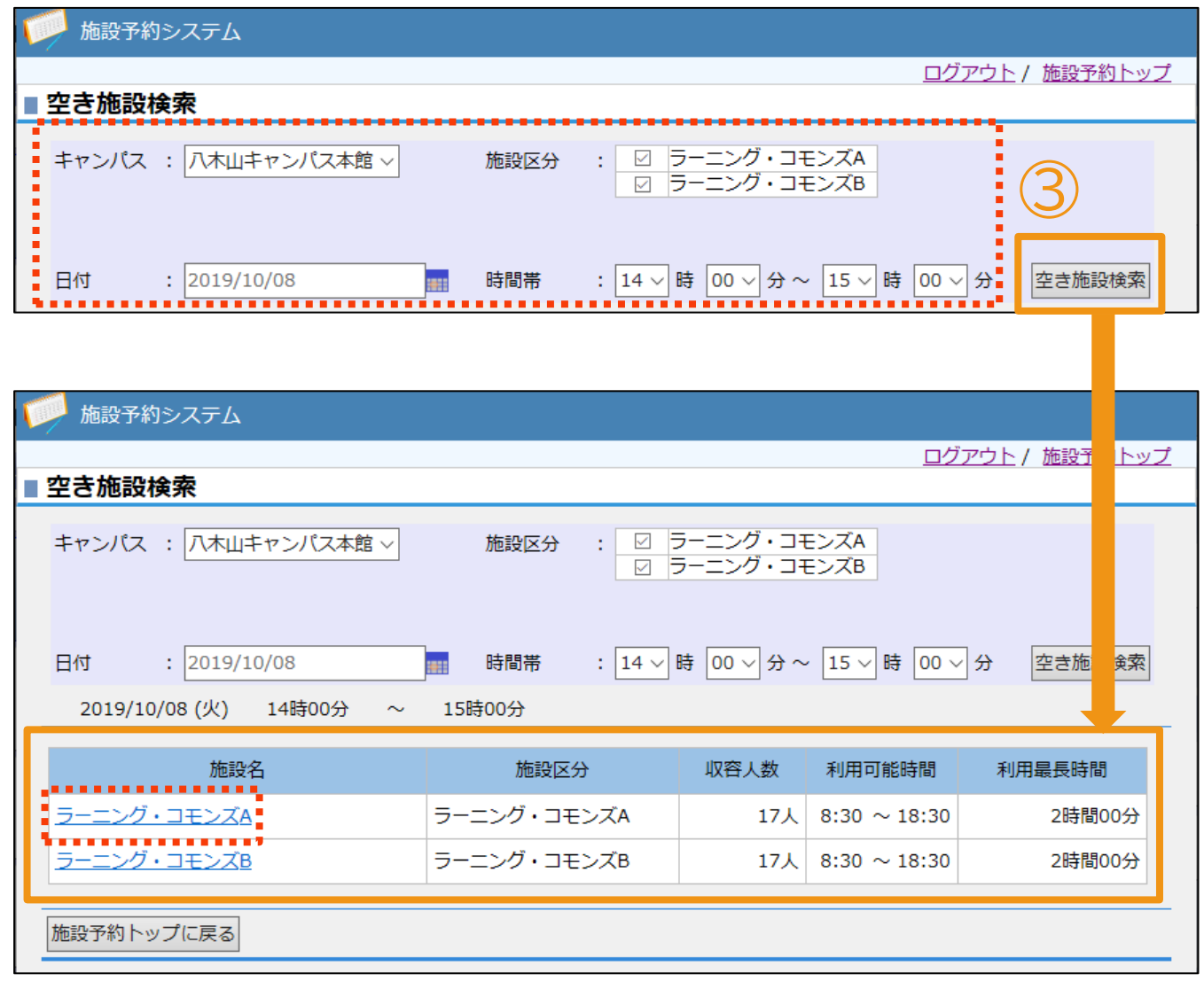

### 施設区分対象

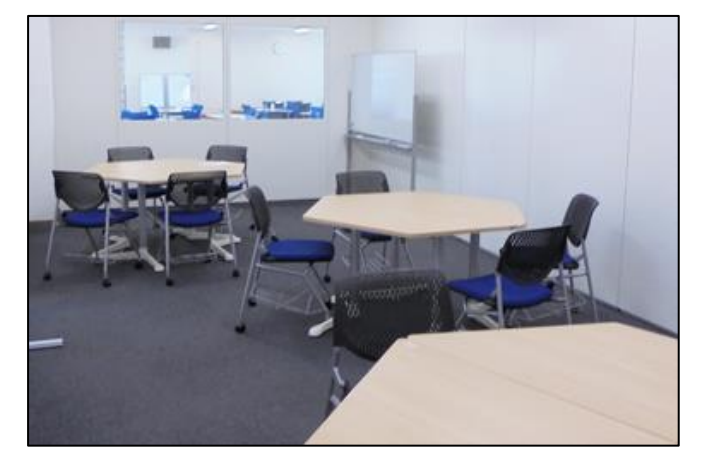

ラーニング・コモンズA ラーニング・コモンズB

4.『予約処理:入力』に必要事項\*を入力し、予約申請するボタンをクリックし申請完了 (入力に不備がある際は再度入力画面が表示されます。必須事項の入力を再度ご 確認のうえ、修正または追記をお願いいたします。)

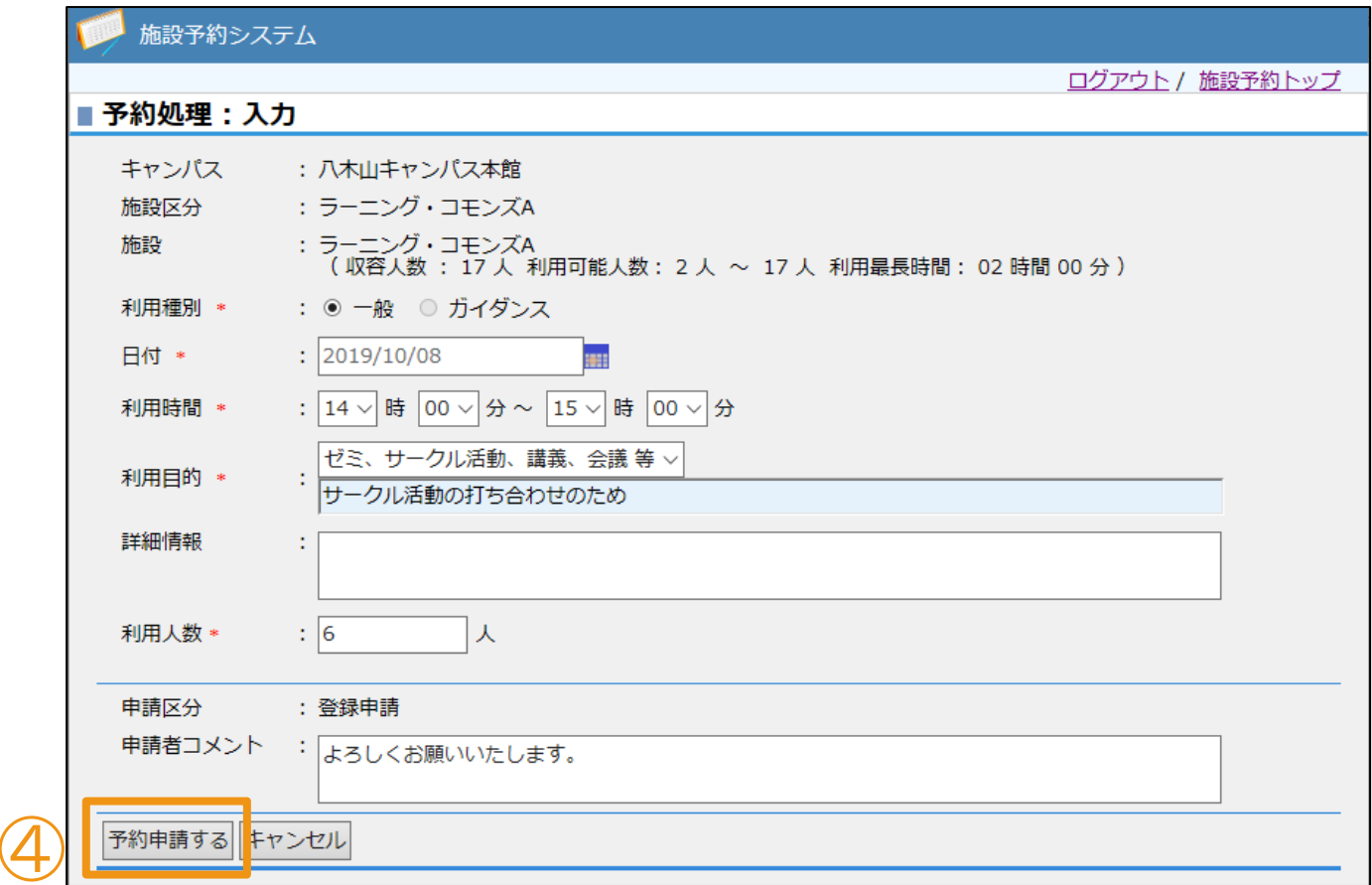

5.図書館から1~2日以内に利用許可のメールが届きます。お待ちください。

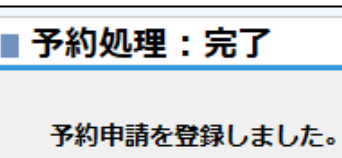

#### 注意事項

予約について

・ラーニング・コモンズ *A*、*B* をつなげて使用したい場合は、*A*、*B* 両方を予約ください。 ・予約の延長は、他の予約が入っていない場合のみ可能です。

利用について

・来館後、カウンターにてラーニング・コモンズの利用予約を入れていることをお申し出ください。

・予約時間を *30* 分過ぎても来館されない場合は、予約を取り消します。

なお、予約・申請状況を確認したい際はトップページの「私の予約情報」もしくは「予約申請一覧」をご覧ください。 またご不明な点等がございましたら図書館カウンタースタッフまでお尋ねください。